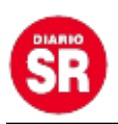

## **Cómo utilizar Telegram, Messenger y WhatsApp en una sola pestaña de Google Chrome**

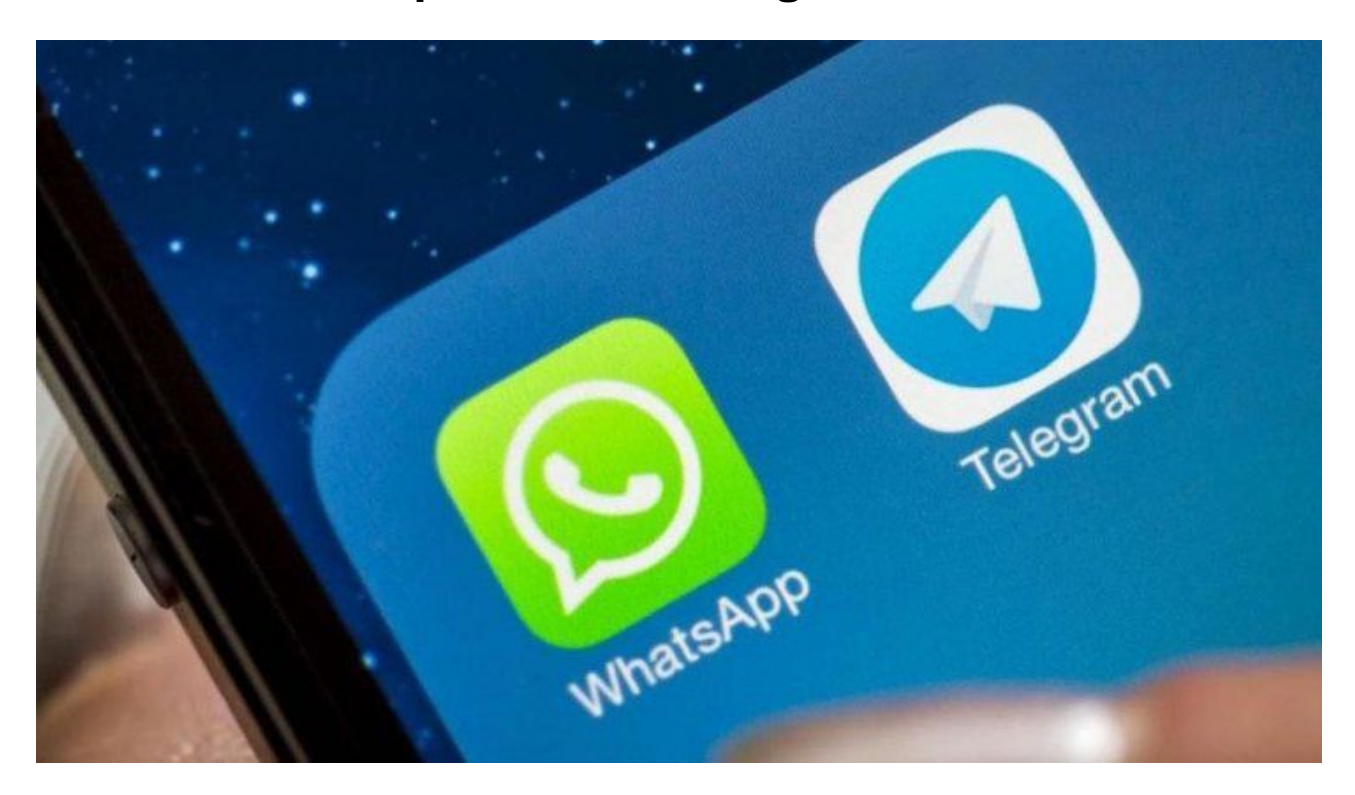

**Muchas veces tenemos tantas pestañas abiertas en el buscador Google Chrome que terminan siendo agobiantes.** Sobre todo si están en uso distintas aplicaciones de mensajería como **WhatsApp, Telegram y Messenger**. De todas formas, hay una manera de **tener todas las apps en una misma ventana**. Te contamos cómo hacerlo.

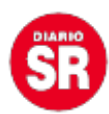

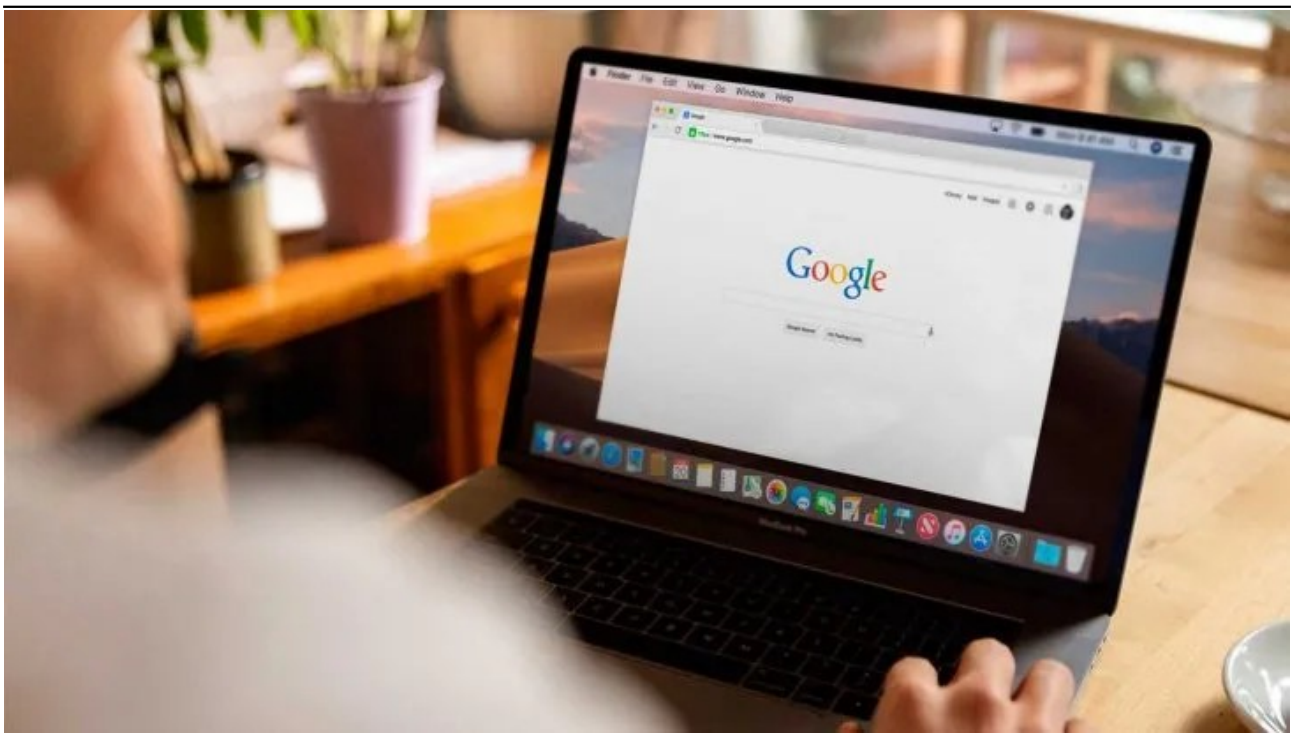

## **Cómo utilizar Telegram, Messenger y WhatsApp en una sola pestaña de Google Chrome**

- Primero deberás descargar la extensión **Multi Chat Messenger for WhatsApp** de [Chrome Web Store.](https://chrome.google.com/webstore/detail/multi-chat-messenger-for/dllplfhjknghhdneiblmkolbjappecbe/related?hl=es/)
- Luego tendrás que agrupar las aplicaciones de mensajería instantánea en la extensión de Chrome. Hace clic en el ícono del **rompecabezas** (**Extensión**) ubicado en la esquina superior derecha de Chrome.
- Después, se abrirán todas sus extensiones de Chrome. Allí deberás buscar Multi Chat Messenger para WhatsApp.
- Toca los **tres puntos verticales** en el lado derecho. Se desplegarán varias opciones. Presiona **Fijar**.
- Si lo reconoce, habrá un **nuevo icono verde** en la esquina superior derecha.
- Seguido inicia sesión en WhatsApp Web, Facebook Messenger y Telegram.
- Toca el icono de la extensión. A partir de ello, **se abrirá automáticamente una ventana fuera de Google Chrome con todas las aplicaciones abiertas**.
- Finalmente en el lado izquierdo tendrás los logos de todas las apps. Para obtener uno, **solo necesitas hacer clic y así comenzar a chatear**.

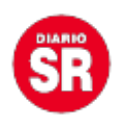

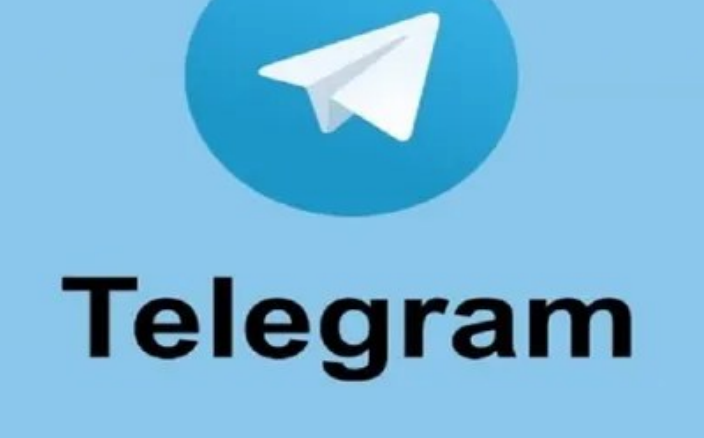

Telegram.

Fuente: Ámbito